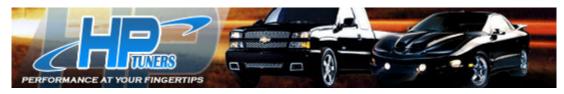

# HPTUNERS EDITOR STARTUP GUIDE

Open up your editor & just scroll through your top tool bar to look over all of the features offered.

## **FILE**

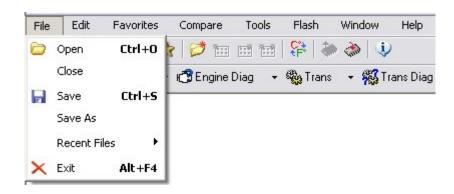

Open-Open an HPT or BIN File
Close-Close the current HPT or BIN File
Save-Saves over current file
Save-As-Will Prompt you to save the file under a new name
Recent Files-Show's the last 5 files you've viewed for easy access

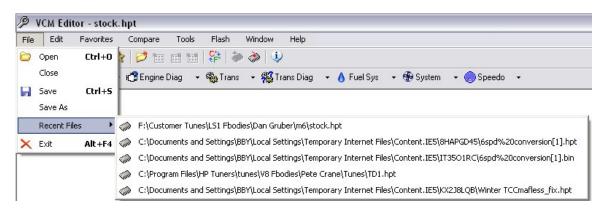

Also while pulling up the menus you'll notice the hot keys are displayed as well for quick access.

When you hit the open tab you'll be prompted to open a file

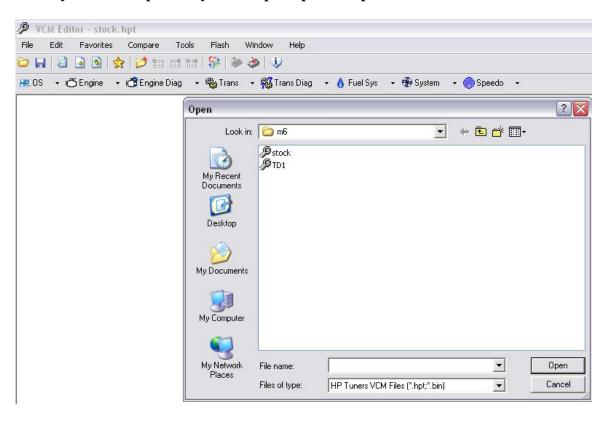

When you click the save tab it will save over top of whatever file your working on so be sure that's what you want to do. Normally you'll use the Save-As tab as this will create a new file.

## **EDIT**

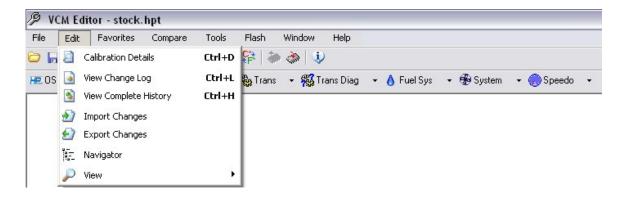

**Calibration Details-Info about the current file** 

View Change Log-Shows all changes during this current session

View Complete History-Shows all changes made to this file since the beginning

**Import Changes**-non active

**Export Changes-non active** 

Navigator-This will give you the option of a tree style navigation

View-This is where you can choose your level of knowledge Basic, Standard,

Advanced. The higher the level the more parameters will be shown. This is done so a beginner isn't overwhelmed with parameters he'll rarely if ever use.

Next up is the edit menu where you can view details of the file that you've opened.

Calibration Details-Here you can view or enter notes about the car or really whatever you'd like. You can also view the Year & model, Vin #, OS ID # and prepare for tunerlocking.

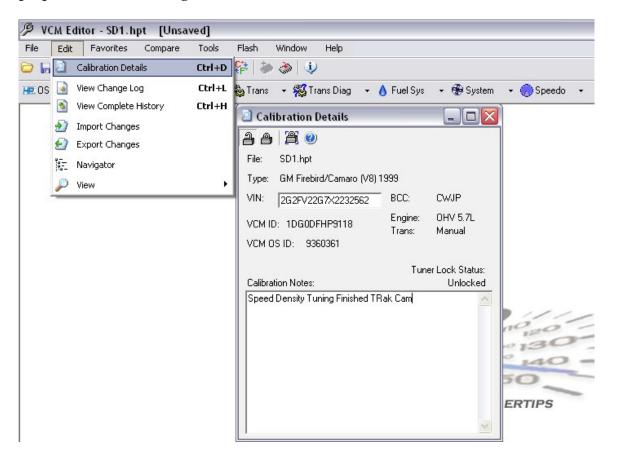

View Change Log-This will show you everything that's been done in this particular session. You can also add comments such as the one shown. Also editing one of the changed parameters is a simple as a double click at this point.

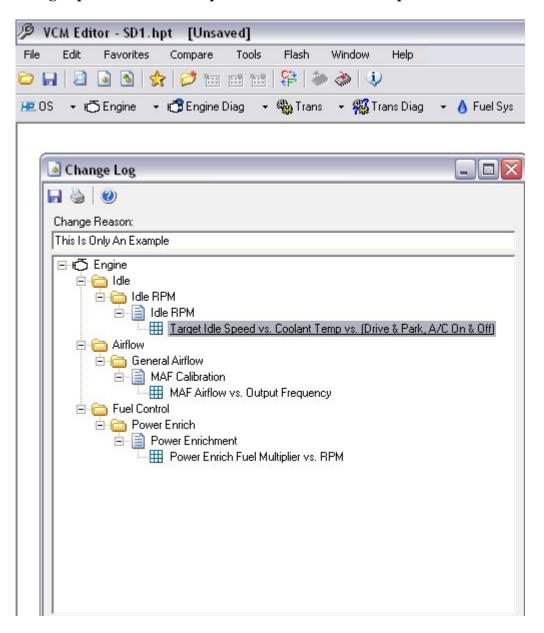

View Complete History-This will show you what tables have been changed since the beginning and by how much.

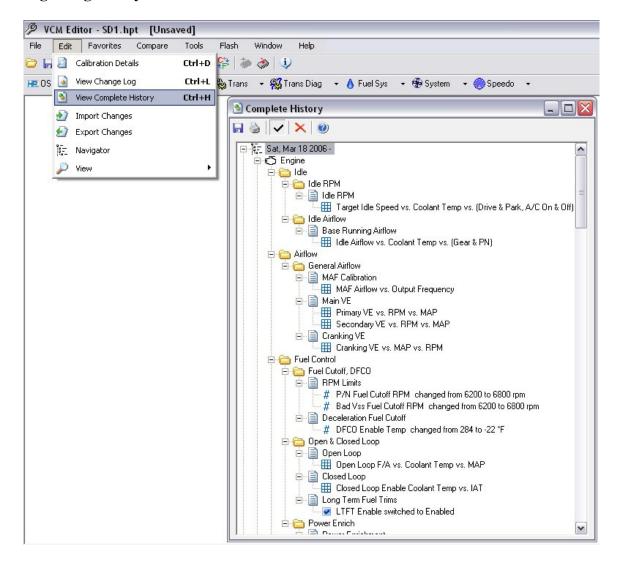

Editing these parameters is as simple as double clicking on a line.

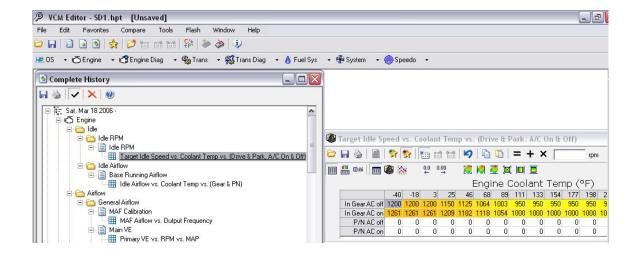

# Also if you right click with your mouse you can enter comments as to why you made changes

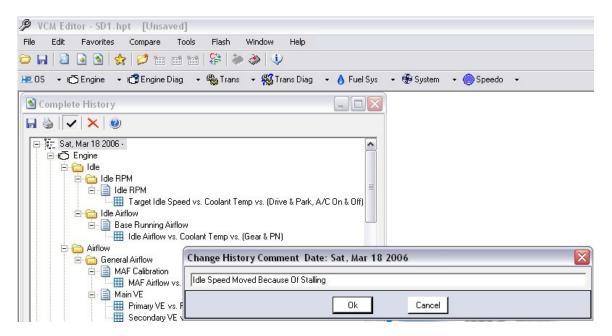

#### It will then be listed under the days date that the changes were made

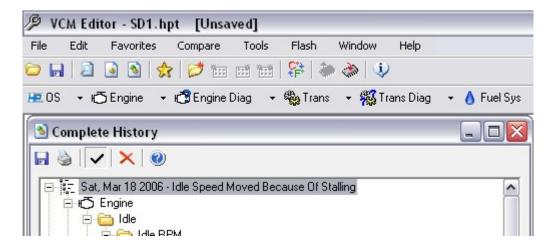

Navigator-HPTuners offers you many different ways to navigate through their system...this tab will open the tree style Navigator if this is your preferred way to view your parameters.

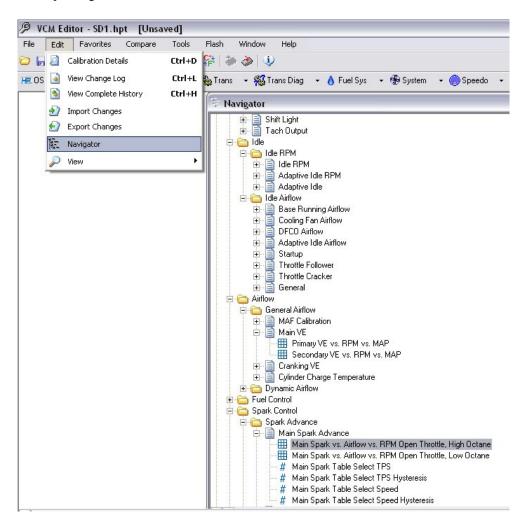

View-Where you can change your level of tuning knowledge the higher the knowledge the more parameters you'll be able to view. The lower the level the less parameters you'll be able to view as to not confuse you.

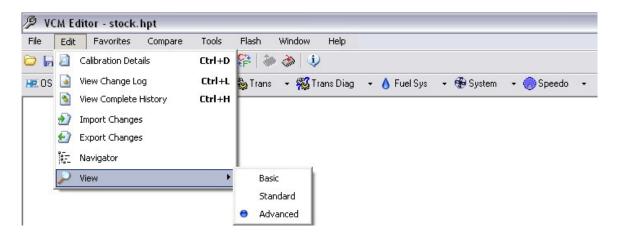

#### ADVANCED VIEW

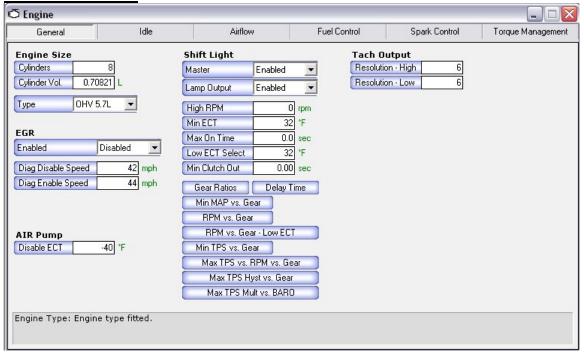

### **BASIC VIEW**

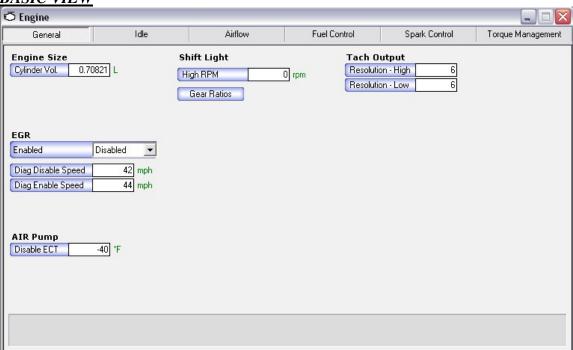

## **FAVORITES**

This can be a very powerful tool if you start tuning others. Here you can set it up so you literally are at each of the parameters that you'd normally change all in just one screen.

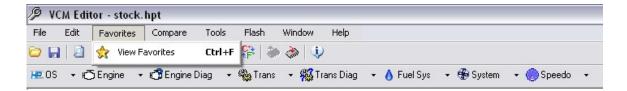

Here you can see the default favorites which can be loaded by just right clicking, like so.

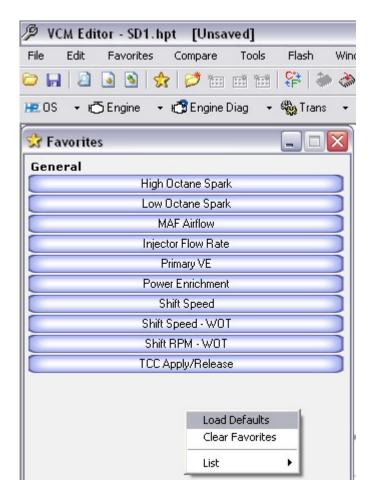

#### If you click on the "List" drop down you can then edit the title of each favorite

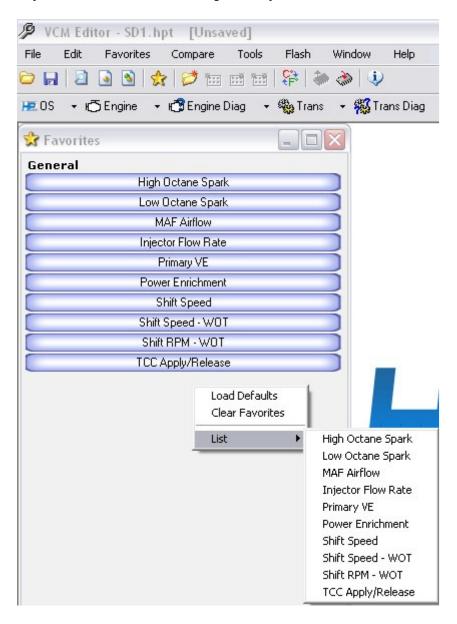

#### Like so

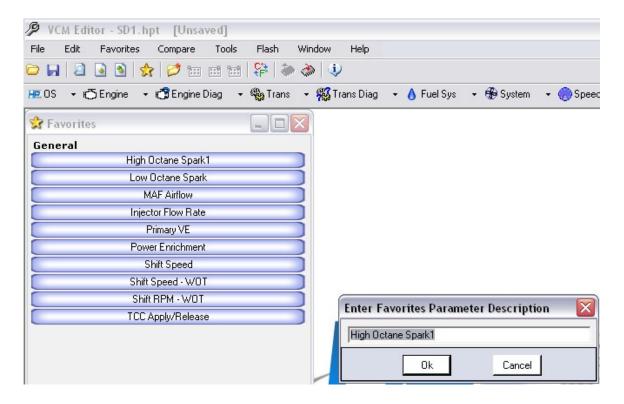

You can setup your favorites menu by just going to one of the parameters & simply right clicking with your mouse go to the favorites drop down menu and select "add to favorites"

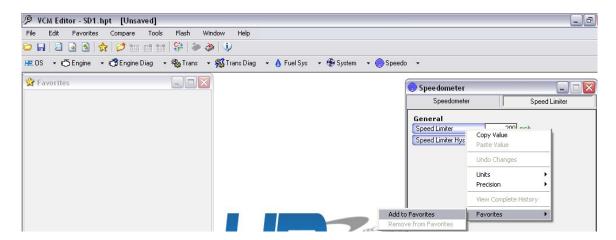

It will then prompt you for what you'd like to name the favorites table. It will enter a generic name but you can name it whatever you'd like if you'd like to shorten it or make it more descriptive.

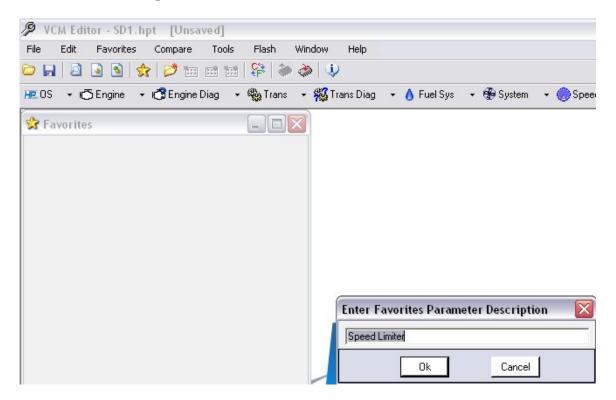

#### It will then be added to your favorites as shown

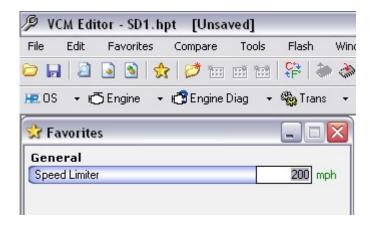

One of the great things about HPTuners is that you can change individual parameters to different units or precision rather then having to do EVERYTHING in one unit like some other programs like tunercat require.

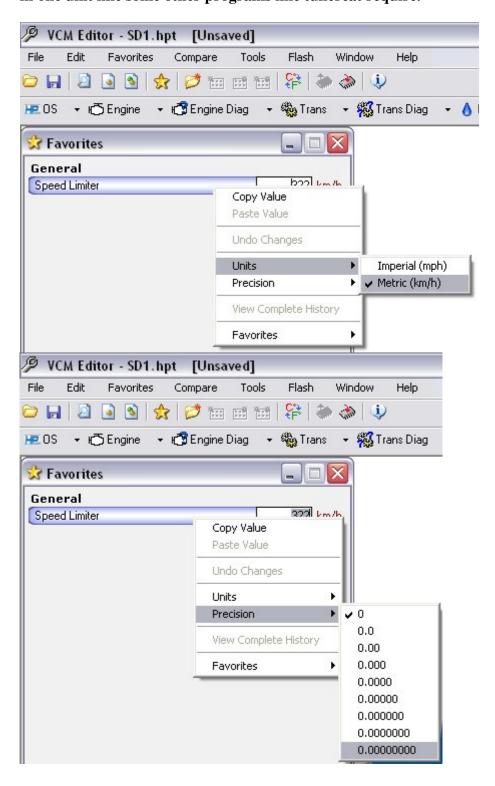

To remove a single table or parameter its as simple as right clicking on the parameter you'd like to remove and selecting "Remove from favorites" under the favorites drop down menu

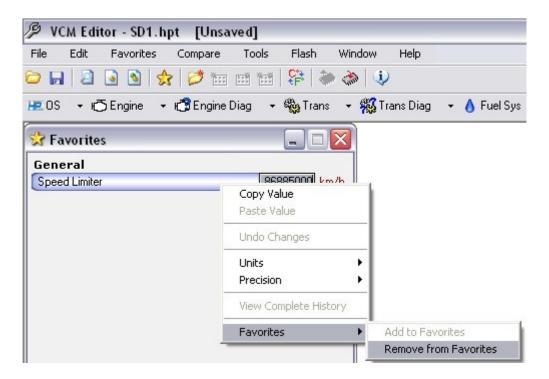

## **COMPARE**

Here you can compare two like or unlike files. Unlike some other programs, with hptuners, you can compare an 02 V8 Silverado file to an 97 V6 Fbody file if you'd like. It will pull up all of the tables that are similar in format for you to view the differences. For the most part though best results will be found by viewing 2 similar files ie 00 V8 fbody vs. 00 V8 fbody since even between years some tables change the values used.

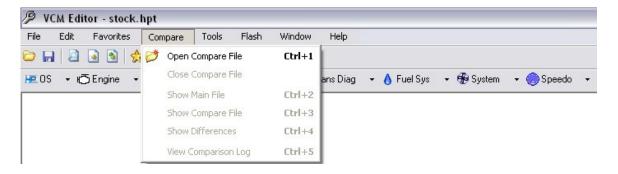

Under View Comparison Log you can see each and every difference & by how much. It will list the amount of total parameters, the amount of parameters compared, the # of differences & the # of similarities.

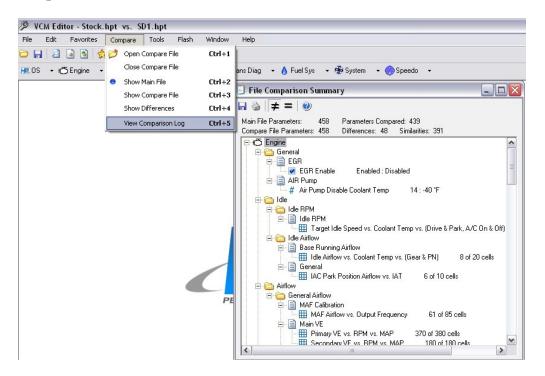

You can also choose the = sign to show all of the similar parameters.

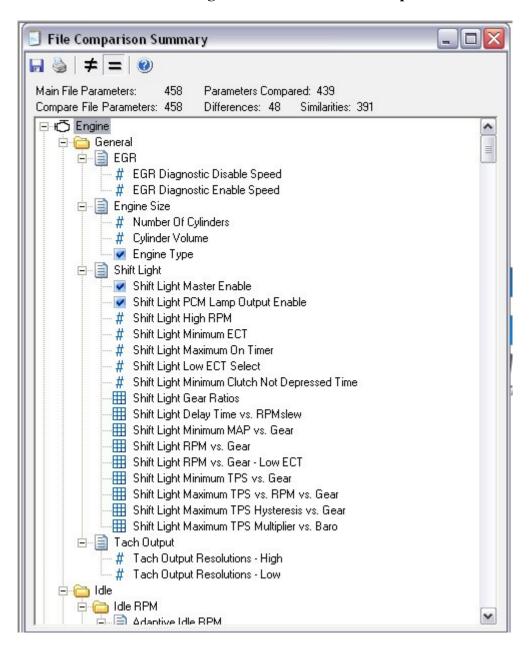

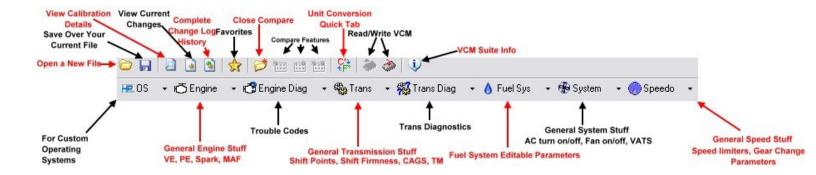

## Another way to view differences is by using the drop down menus with the "Difference" tab clicked

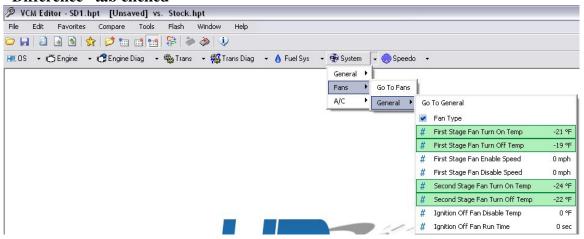

## **TOOLS**

Often overlooked is the tools drop down menu. Here you have quick access to a simple calculator and a unit conversion table great for figure out tire sizes which will help greatly when trying to figure out what numbers to plug in when doing gear changes. Also the options menu is under here where you can change the overall unit of measure used, different graphical options, focus circle select for 3d graphs and a few other things.

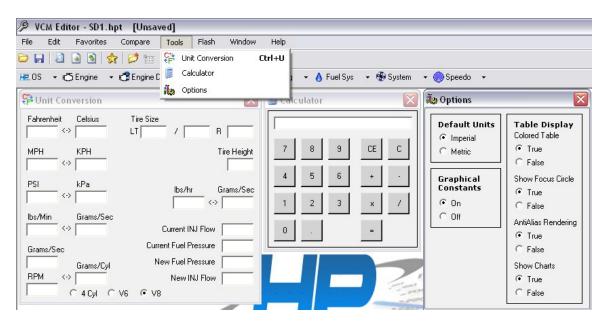

## **FLASH**

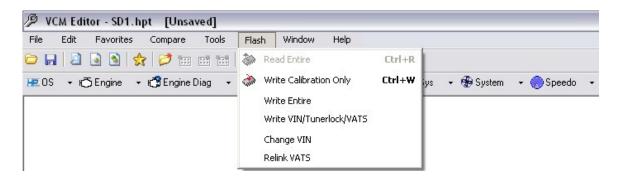

<u>Read Entire</u>-When connected to a vehicle you can choose to read it if your connecting for the first time

Write Calibration Only-This should be used for 99.9% of the time and is the safest way to flash your computer. Write times for most LS1's should be in the 22-30 second range, any longer & you've got issues to track down.

<u>Write Entire</u>-This should be used ONLY when writing a new Operating system or Tunerlocking. There is a chance you can kill your computer by using write entire so use it sparingly.

Write Vin/Tunerlock/Vats-

**Change VIN-**

Relink VATS-

## **WINDOW**

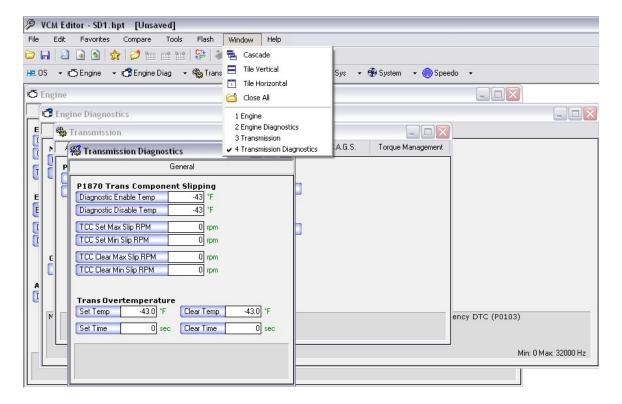

<u>Cascade</u>-Cascades all windows as shown
<u>Tile Vertical</u>-Similar to cascade but just lists them down
<u>Tile Horizontal</u>-Similar to the above but lists them to the right
<u>Close all</u>-Will close all current windows

Also as you can see you can quickly sort through whatever windows are open currently just by selecting the table with a check mark.

## **HELP**

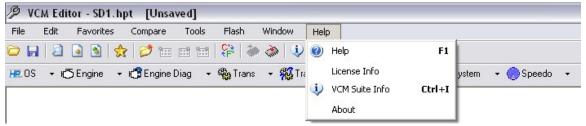

**Help**-Brings up the Help File

License Info-Brings up info about which license you have

 $\underline{VCM\ Suite\ Info}\text{-}When\ connected\ to\ a\ vehicle\ this\ will\ pull\ up\ the\ info\ for\ that\ particular\ VCM$ 

About-Information about what version of Hptuners your currently using

## **Operating System**

This is where you apply different custom Operating systems. One, Two, & Three bar as well as any patches.

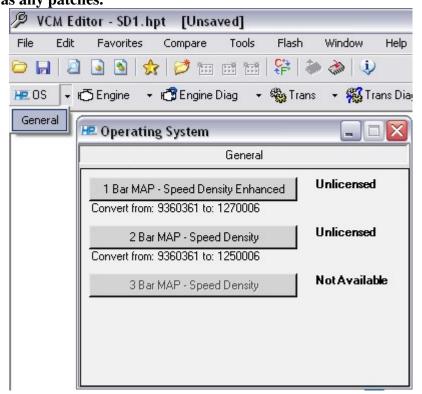

## **TABS**

When you are just attempting to modify your current file these are the "normal" ways to access the tables. You can either use the drop down menus as shown below.

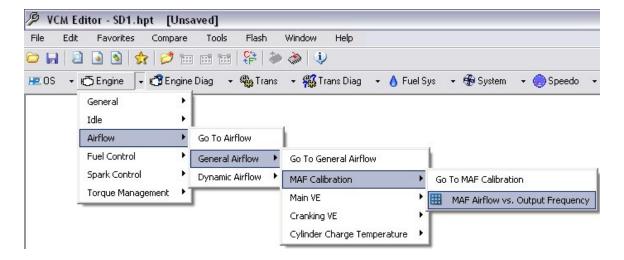

Or you can click directly on the key words(Engine, Engine Diag, Trans, Trans Diag, Fuel sys, System, Speedo) and the tab containing all parameters for that Key word will come up. Just click on the tabs within to locate the needed parameter. As you can see when you hover over a specific tab a brief description will come up at the bottom of your screen explaining what it is & its limits.

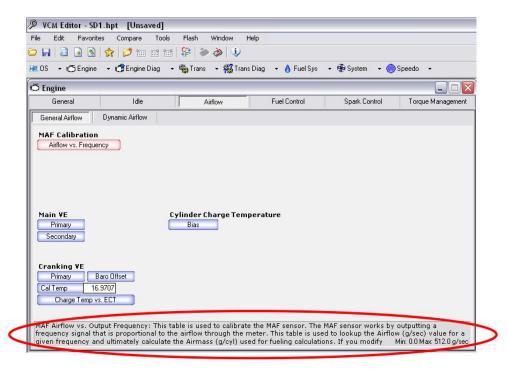

When you open a tab you'll find all the available options right at your fingertips. Smoothing, Interpolation, copy/paste, saving & opening txt files, etc.

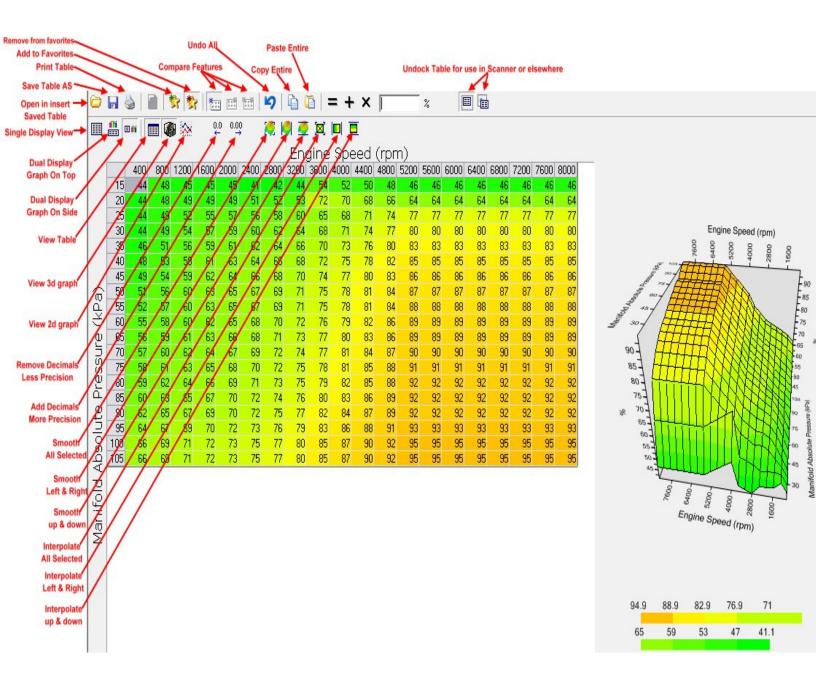